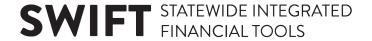

### **QUICK REFERENCE GUIDE**

Updated February 20, 2024

## View, Accept, and Decline Event Invitations

The State of Minnesota purchases goods and services from suppliers through a competitive process known as **bidding**.

- Bidding begins when the State creates a solicitation for goods/services known as an event.
- When suppliers respond to an event, their response becomes a bid.

**NOTE**: Events also may refer to grants that the State offers to individuals and businesses.

### **Types of Events**

There are three types of events:

- 1. RFB-Request for Bid: Request to procure goods/services.
- **2. RFP-Request for Proposal**: Request to provide professional/technical services or grants.
- **3. RFI-Request for Information**: Request to solicit general information.

#### **Event Invitations**

State agencies will create event invitations that allow suppliers to view, accept, decline, or bid on events. State agencies also may invite specific suppliers to respond to an event invitation by sending them an email notification about the event.

After a State agency creates an event, suppliers can log in to the Supplier Portal and take one of the following actions:

- View Event Invitation
- Accept Event Invitation
- Decline Event Invitation

#### **View Event Invitation**

After a State agency creates an event, suppliers can view the event in the State of Minnesota Supplier Portal.

Access the Supplier Portal from the following link: http://mn.gov/supplier

1. To log in to the Supplier Portal, select the **Sign In** tile.

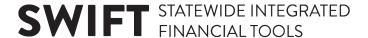

- 2. Enter the registered supplier information in the *User ID* and *Password* fields. **Note: Please do not** enter an email address in the username field when logging in. This must be an assigned User ID (Example user ID: VN0000123456\_1).
- 3. Select the **Sign In** button and complete the multifactor authentication process. For help, please refer to the <u>SWIFT Supplier Portal Multi Factor Authentication Reference Guide</u>.

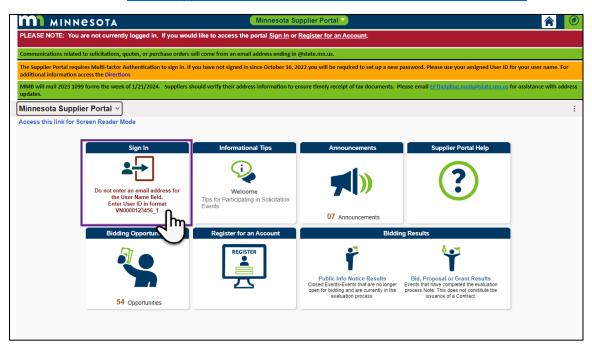

4. Select the Manage Events and Place Bids tile.

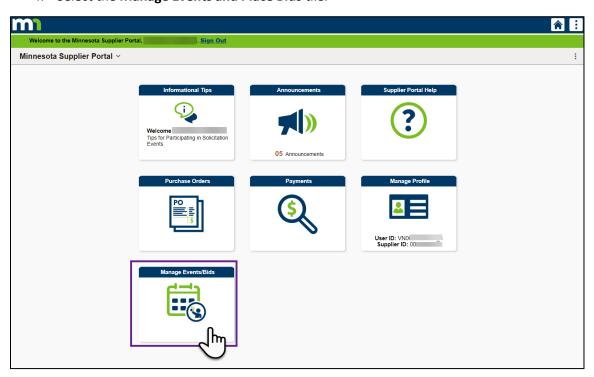

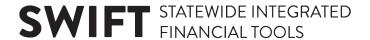

5. From the left menu, select My Event Activity.

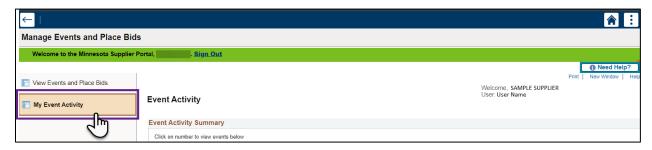

6. The Event Activity page will display. Look in the Event Activity Summary section to see the number of events the supplier has been invited to (Events Invited To), has bid on (Events Bid On), and has been awarded (Event Awarded). Select one of the numbers to display a list of the events below.

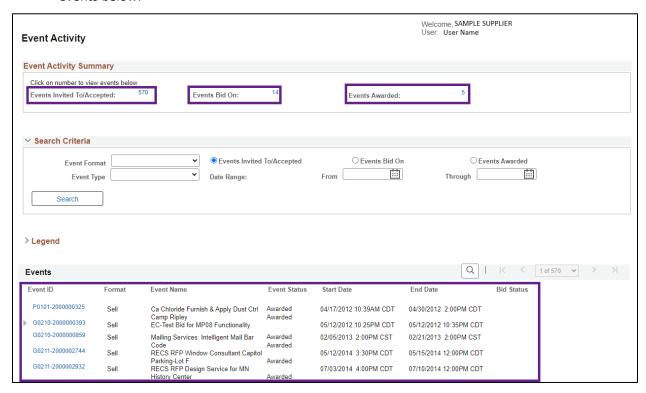

7. *Optional*: To filter what events display in the list below, enter information in the *Search Criteria* fields, and select the **Search** button.

| Field             | Field Description                                                                                     |
|-------------------|----------------------------------------------------------------------------------------------------|
| Event Format      | From the drop-down list, select "RFI" to view RFI events; or select "SelI" to view RFB or RFP events. |
| Events Invited To | Select this radio button to view events the supplier is invited to.                                   |
| Events Bid On     | Select this radio button to view events the supplier has responded to.                                |

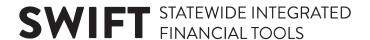

| Field                      | Field Description                                                      |
|----------------------------|------------------------------------------------------------------------|
| Events Awarded             | Select this radio button to view events the supplier has been awarded. |
| Event Type                 | From the drop-down list, select "RFx" for all events.                  |
| Date Range: From / Through | In these fields, enter a start date and an end date for the events.    |

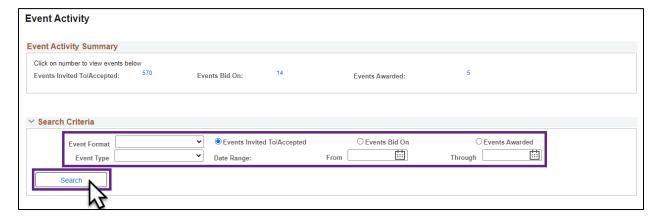

8. Select an Event ID to view event details.

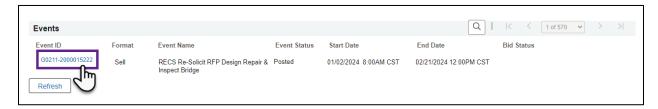

9. The Event Details page will display. Review this page to find the following event details.

| Field                         | Field Description                                                 |
|-------------------------------|-------------------------------------------------------------------|
| Event Name                    | Name of the event assigned by the managing State agency.          |
| Event ID                      | Identification number for the event.                              |
| Event Format/Type             | Event type – RFB/RFP (Sell) or RFI.                               |
| Event Round and Event Version | Current round and version of the event.                           |
| Event Start Date              | Date and time the event was made available for bidding.           |
| Event End Date                | Date and time the event closed for receiving bids.                |
| Event Description             | Description of the event, including how to respond to the State.  |
| Contact, Phone, and Email     | Contact info for the event manager.                               |
| Payment Terms                 | Terms of payment specified by the managing agency, if applicable. |
| My Bids                       | Supplier's response the event, if applicable.                     |

| Field                   | Field Description                                                              |
|-------------------------|--------------------------------------------------------------------------------|
| Edits to Submitted Bids | If the supplier is allowed to change or edit the bid after submission.         |
| Multiple Bids           | If the supplier can submit multiple bids (a.k.a. alternative bids).            |
| Line                    | Line number of the event.                                                      |
| Description             | Description of the event being solicited by the managing State agency.         |
| Unit                    | Quantity type (e.g., EA = each).                                               |
| Requested Quantity      | Quantity amount.                                                               |
| Status                  | Status of the event—e.g., if it has been accepted or declined by the supplier. |

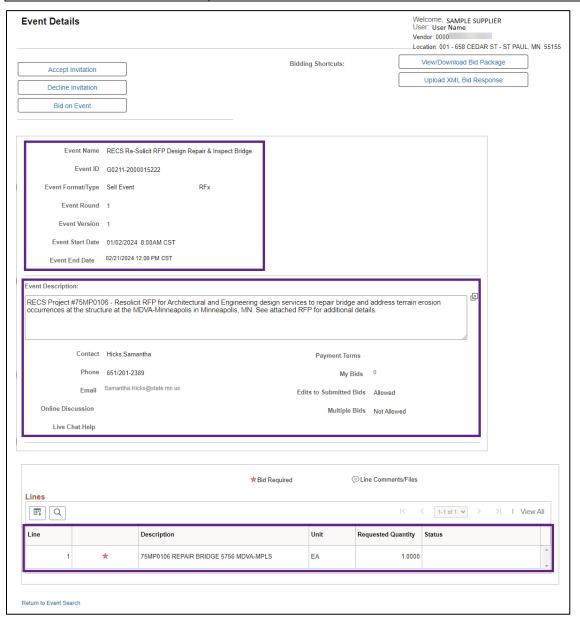

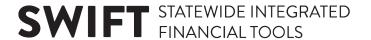

#### **Accept Event Invitation**

Accepting an invitation indicates the supplier is interested in receiving notifications or updates about the event.

1. To accept the invitation to the event, select the **Accept Invitation** button.

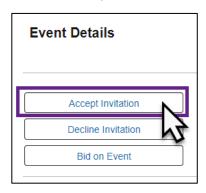

2. On the *View Events and Place Bids* page, the *Event ID* will now display in the *Search Results with a Status* of Accepted.

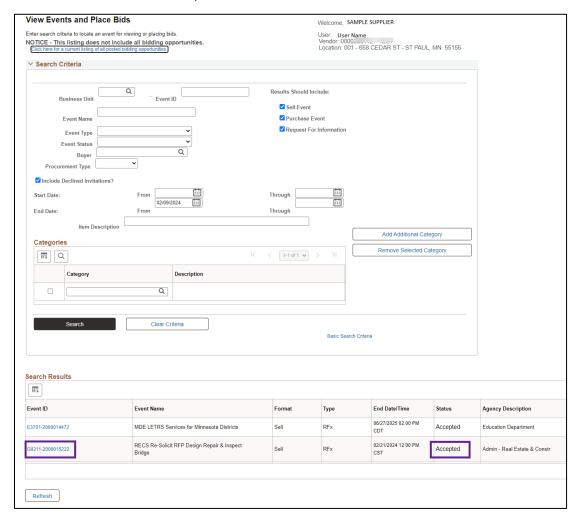

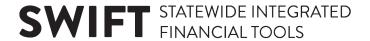

3. Select the *Event ID* to return to the *Event Details* page. The **Accept Invitation** button will no longer appear as an option.

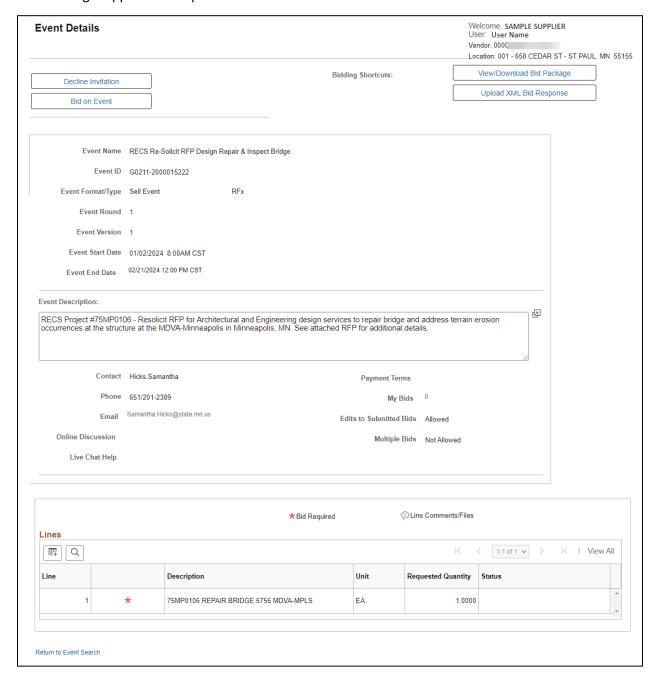

#### **Decline Event Invitation**

Declining an invitation to an event indicates the supplier is not interested in the event.

1. To decline the invitation to the event, select the **Decline Invitation** button.

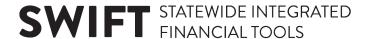

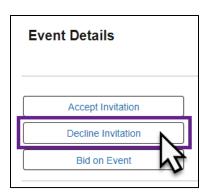

- 2. The *Decline Event Invitation* screen will display. Select a radio button to indicate a reason for declining the event invitation.
- 3. Enter any additional comments, if needed.
- 4. Select a radio button to indicate whether or not to receive updates on the event.
- 5. Select the **Continue** button.

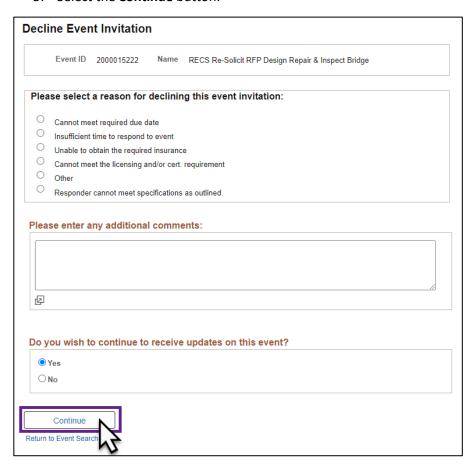

6. On the *View Events and Place Bids* page, the *Event ID* will now display in the *Search Results* with a *Status* of Declined.

# **SWIFT** STATEWIDE INTEGRATED FINANCIAL TOOLS

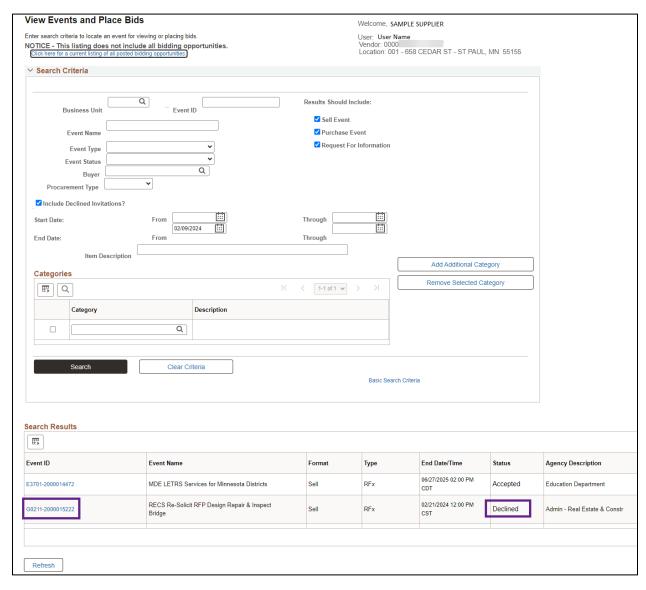

7. Select the *Event ID* to return to the *Event Details* page. The **Decline Invitation** button will no longer appear as an option.

# **SWIFT** STATEWIDE INTEGRATED FINANCIAL TOOLS

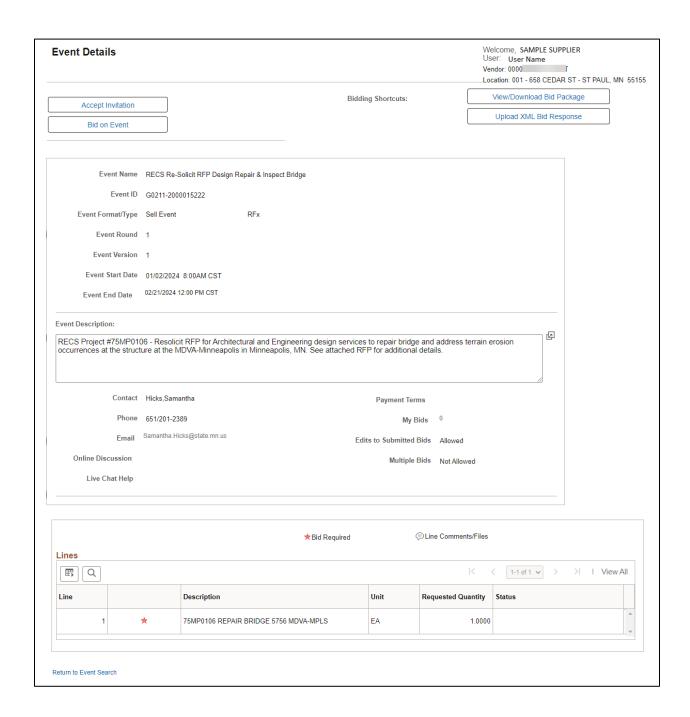